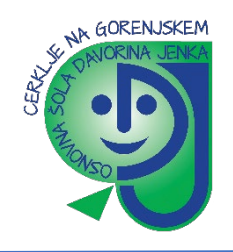

## **KREIRANJE IN SHRANJEVANJE WORD DOKUMENTA**

1. Odpremo program Microsoft Word iz namizja –z desnim klikom na miški izberemo **»Novo«** ter nato **»Microsoft Wordov dokument«**. S klikom na IKONO na odpremo dokument.

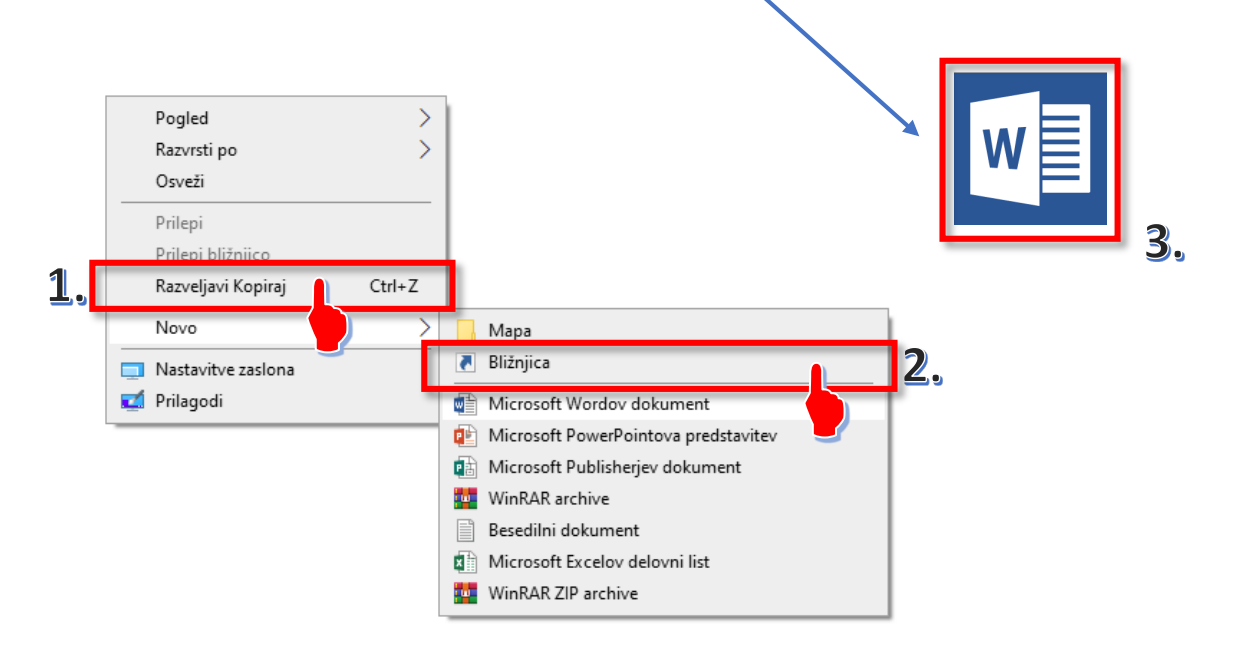

2. Odpre se nam program Word, izberemo predlogo prazen dokument.

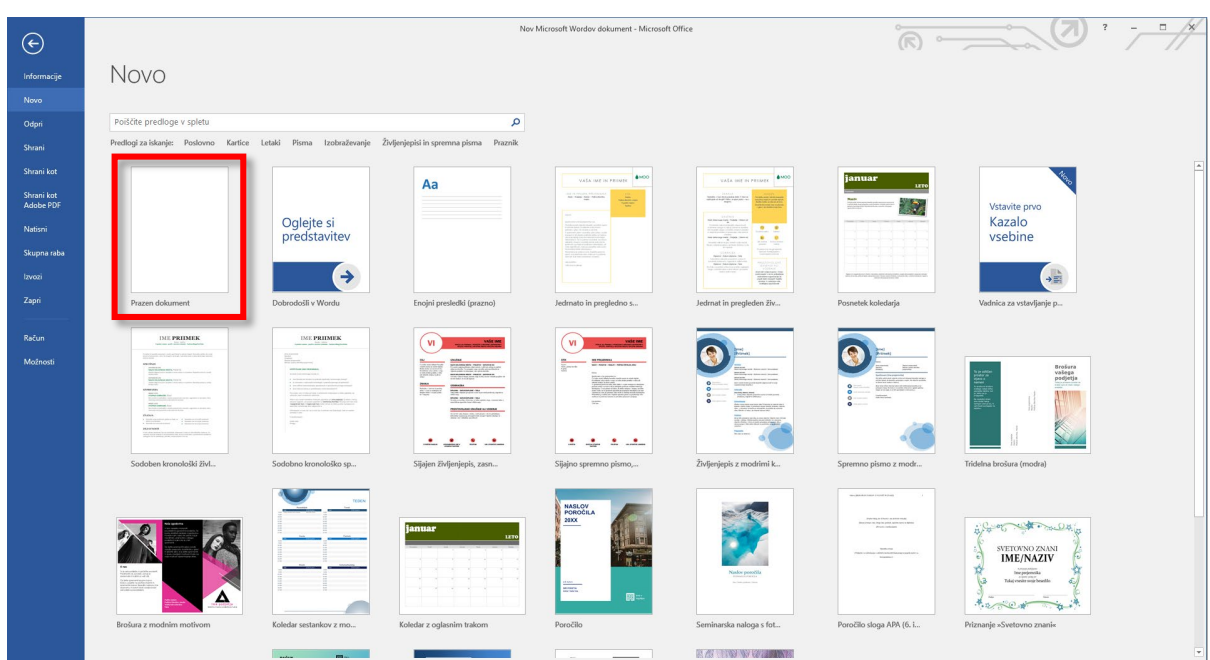

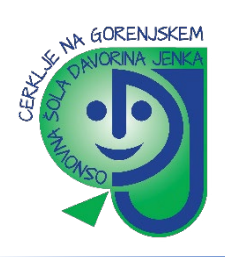

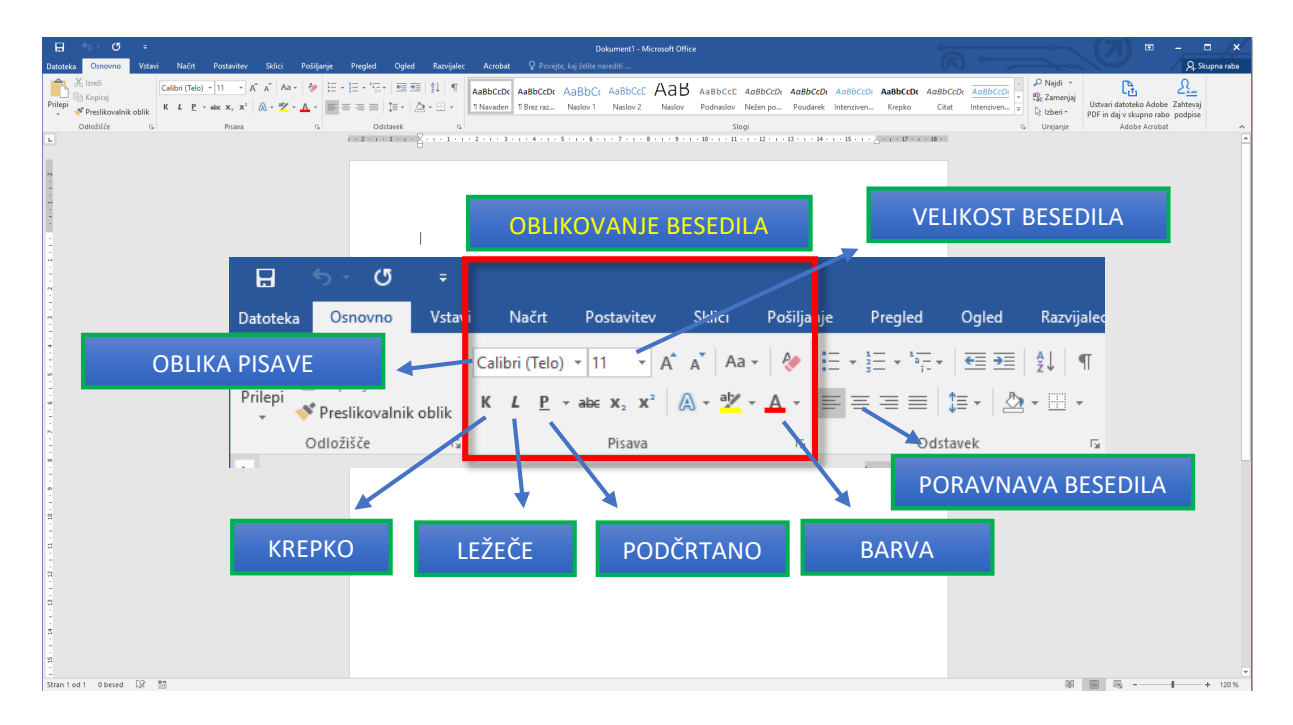

3. Odpre se prazen dokument kjer lahko pišemo in urejamo tekst, vstavljamo slike, tabele, itd …

**VSTAVLJANJE SLIK V WORDOV DOKUMENT**

- $\overline{\mathbf{A}}$ Æ  $\begin{array}{|c|c|c|}\n\hline\n\bullet \\
\hline\n\end{array}$ ni p a **W**  $\boldsymbol{\mathcal{A}}$  $\overline{A}$  $\pi \Omega$  $\begin{tabular}{|c|c|} \hline \quad \quad & \quad \quad & \quad \quad \\ \hline \quad \quad & \quad \quad & \quad \quad \\ \hline \quad \quad & \quad \quad & \quad \quad \\ \hline \quad \quad & \quad \quad & \quad \quad \\ \hline \quad \quad & \quad \quad & \quad \quad \\ \hline \end{tabular}$  $1.\overline{\mathbb{C}}$ R  $\Rightarrow$ Osnovno Vstavi Načrt Postavitev **Sklici** Pošiljanje  $\mathbf{p}_t$ Datoteka  $0.4$ Slike Spletne Oblike SmartArt Grafikon Posnetek Naslovnica Prazna Prelom Tabela slike zaslona stran strani 3. Strani Tabele Ilustracije  $\overline{1}$
- 1. V modri menijski vrstici izberemo **»Vstavi«**, kliknemo **»Slike«.**

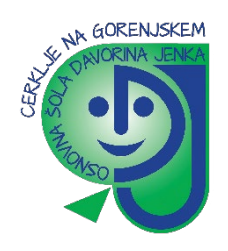

2. Odpre se nam novo okno kjer v Raziskovalcu poiščemo sliko ki jo želimo vstaviti v wordov dokument. Naredimo levi klik na sliko (da jo označimo) in kliknemo na gumb »Vstavi«.

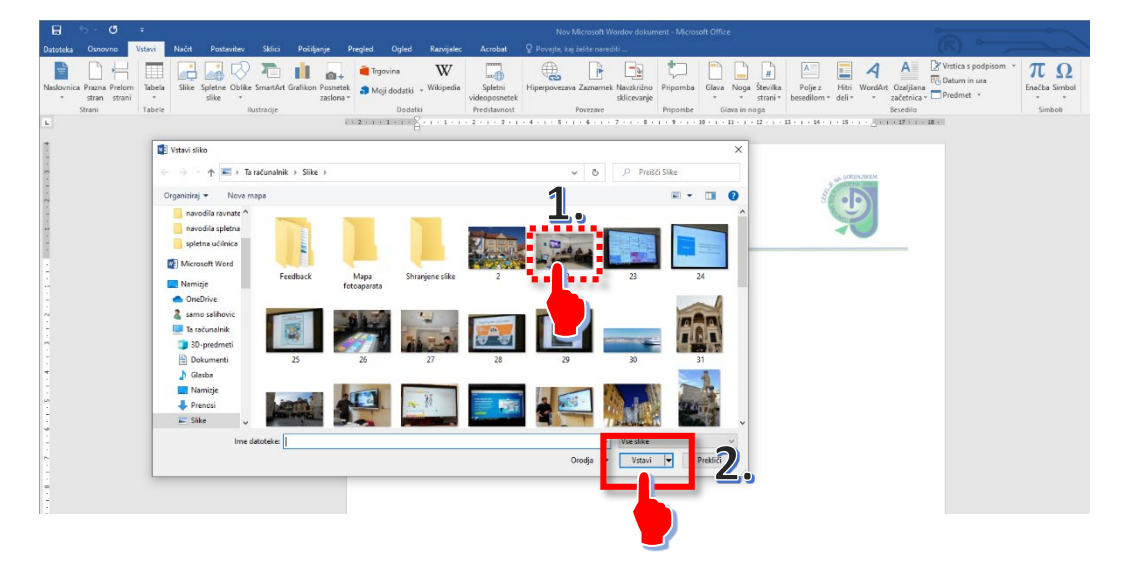

## **VSTAVLJANJE TABELE**

1. V menijski vrstici izberemo **»Vstavi«** , **»Tabela«** in pomaknite kazalec nad mrežo, dokler ne označite želeno število stolpcev in vrstic. Če želite ustvariti večjo tabelo ali prilagoditi tabelo, izberite **»Vstavi«** > **»Tabela«** > **»Vstavi tabelo**«.

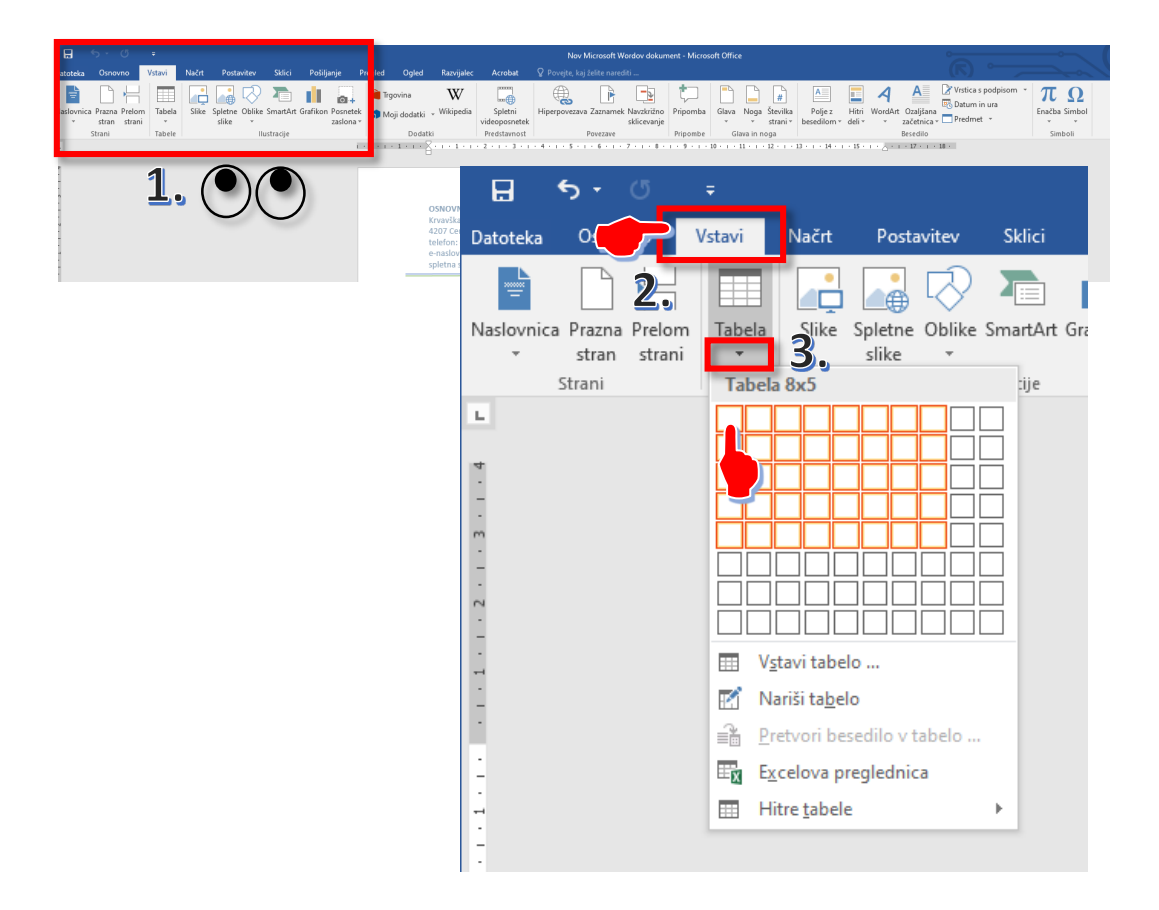

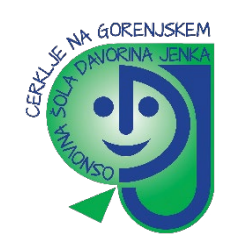

## **SHRANJEVANJE DOKUMENTA**

Če želite prvič shraniti dokument, naredite to:

- 1. Na zavihku **»Datoteka«** kliknite **»Shrani kot«**. Z dvoklikom na **»Ta računalnik«** se odpre novo okno;
- 2. Poiščite mesto, kamor želite shraniti dokument.

**Opomba:** Če želite dokument shraniti v računalnik, izberite mapo pod **Ta računalnik** ali kliknite **Prebrskaj**. Če želite dokument shraniti v spletu, izberite spletno mesto pod **Shrani kot** ali kliknite **Dodaj mesto**. Ko so vaše datoteke v spletu, jih lahko daste v skupno rabo, pošljete povratne informacije in sproti delate z njimi.

3. Kliknite **Shrani**.

**Opomba:** Word samodejno shrani datoteke v obliki zapisa .docx. Če želite dokument shraniti v drugi obliki, kliknite seznam **Shrani kot vrsto** in izberite želeno obliko zapisa datoteke.

Če želite shraniti dokument, medtem ko delate z njim, v orodni vrstici za hitri dostop kliknite **Shrani**.

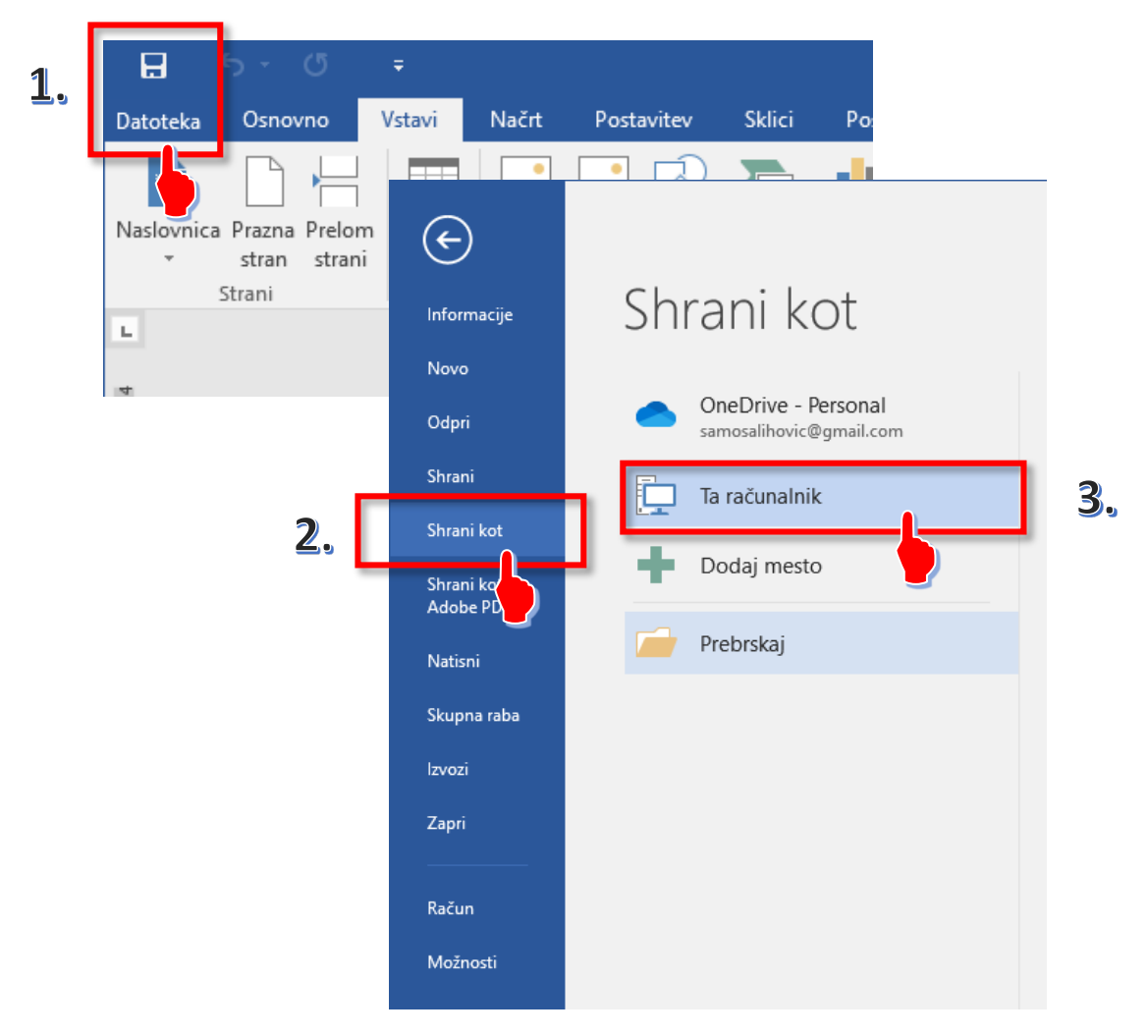

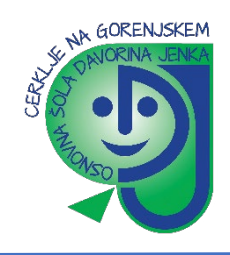

4. S klikom na **»Prebrskaj«** se nam odpre »Raziskovalec« kjer izberemo mapo kamor bomo shranili Wordov dokument. Vpišemo še ime dokumenta in kliknemo **»Shrani«**.

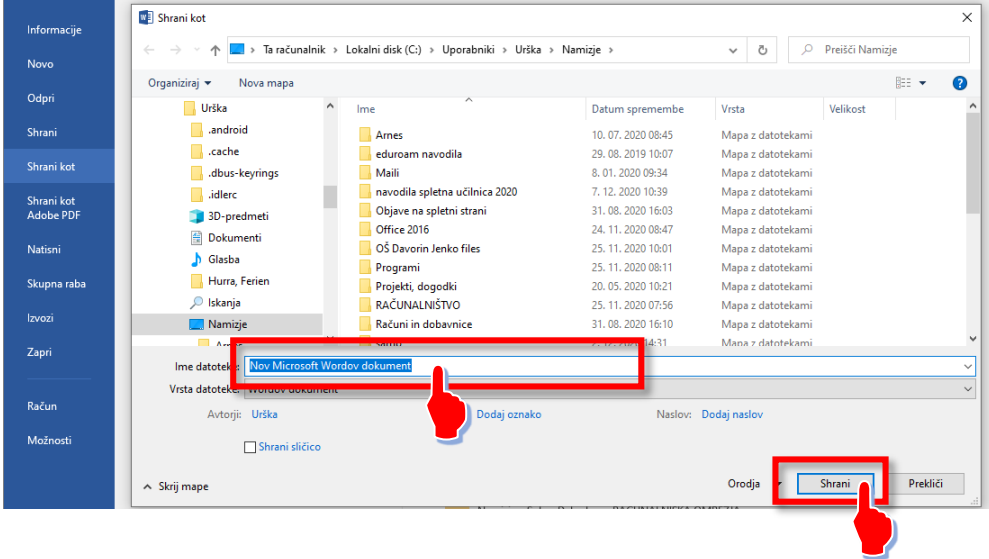

## **TISKANJE DOKUMENTA**

Na enem mestu si oglejte, kako bo vaš dokument videti natisnjen, nastavite možnosti tiskanja in natisnite datoteko.

1. Na zavihku **Datoteka** kliknite **Natisni**.

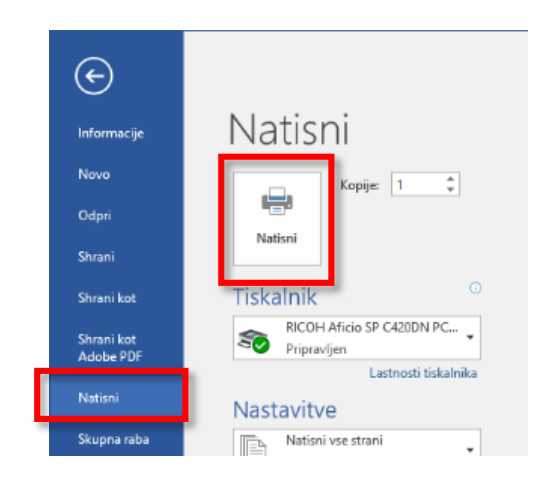

- 2. Naredite to:
- V razdelku **Tiskanje** v polje **Kopije** vnesite želeno število kopij.
- V razdelku **Tiskalnik** preverite, ali je izbran želeni tiskalnik.
- V razdelku **Nastavitve** so že izbrane privzete nastavitve tiskanja za vaš tiskalnik. Če jih želite spremeniti, kliknite želeno nastavitev in izberite novo nastavitev.
- 3. Ko ste zadovoljni z nastavitvami, kliknite **Natisni**.

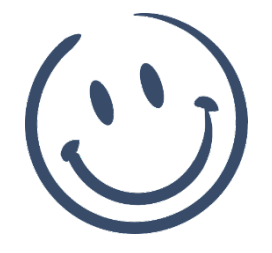